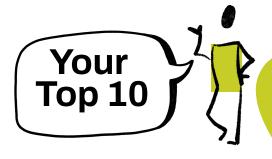

## Getting Started in Brightspace

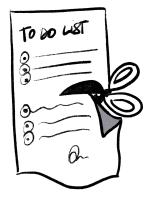

- 1 Review your module structure: Change layout of content units, lessons and folders (e.g from weeks to themes)if needed
- Add your files into Manage Files (not visible to students) and link them to your module content (visible to students).
  - Admin>Manage Files> add files to 1-Resources-Files folder
  - If you have requested your material to be migrated from Sulis, tidy it up there
  - In Nav bar>Content, click the section you want the file to go and insert file: Add Existing>choose More (...)>Course File>1-Resource files and insert file.
  - Make the file visible/invisible until you are ready to display it and order the reading sequence.
- 3 Develop your content in your module from Navbar>Content
  - Select a unit, lesson or folder>click Create New>click HTML doc>click Select Template.
    - Use the Insert link icon to insert course files, weblinks, checklists, assignments, discussions, etc.
    - Use the Insert Stuff icon \( \bigcup\_{\text{\text{\tilitet{\text{\texi{\text{\text{\text{\text{\text{\text{\text{\text{\text{\text{
  - Select a unit, lesson or folder>click Add Existing>External Tool Activity to insert content from external tools (OneDrive, MSTeams, BBB, Leganto, Panopto).
- 4 Add additional participants (TAs and other lecturers) in Class Organisation>Classlist
- Edit your calendar, discussion boards, etc. Unhide your content units and set up release conditions
- 6 Publish your site in Admin>Course Offering Information
- 7 Send your first announcement
- 8 Create your assignments (Assignments, Quizzes, Discussions and Rubrics)
- Grade&provide feedback using Class Organisation>Quick Eval
- 10 IF you decide to use the Grades tool:

TIP: promote the Brightspace Pulse app among your students so they get notifications on their phones.

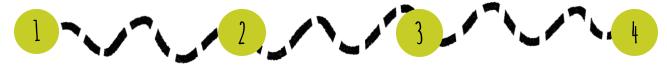

Set up your gradebook **using** *Categories* in Grades tool Synchronise your Grades tool with Assignments, Discussion, and Quizzes Grade in the tool (Assignments, Quizzes and Discussions) and save as Draft

Release grades by changing status to **Published** in the tool (Assignments, Quizzes and Discussions)

TIP: Grades is most useful if you have multiple continuous assessment items to manage and display to your students, but it is important to set it up correctly BEFORE you start grading.

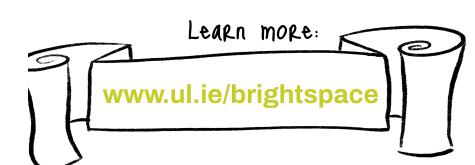

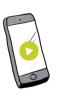

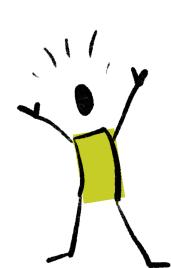

## VISUAL THINKING INFO

Lorem ipsum dolor

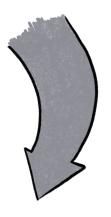

## LOREM IPSUM DOLOR SIT AMET

- At cum soleat disputationi
- Quo veri admodum
- An vim commodo dolorem volutpat
- Cu expetendis voluptatum usu

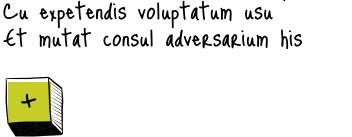

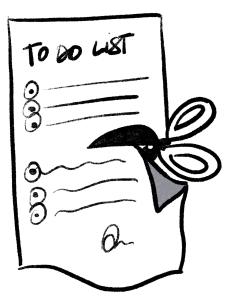

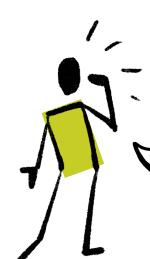

LOREM IPSUM DOLOR SIT AMET

At cum soleat disputationi, quo veri admodum

At cum soleat disputationi, quo veri admodum

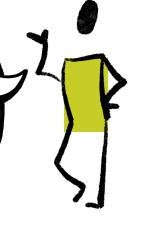

Lorem ipsum

Lorem ipsum

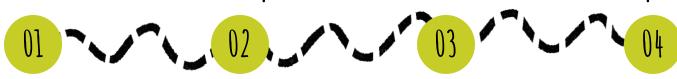

Lorem ipsum

Lorem ipsum

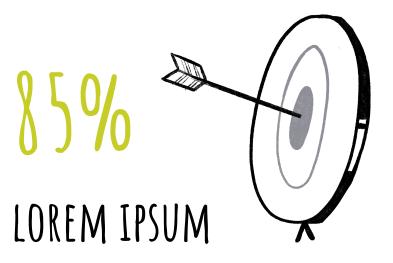

At cum soleat disputationi, quo veri admodum lorem

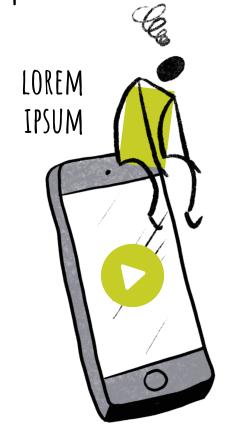

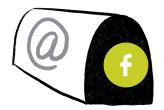

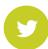

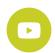

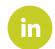

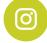